# 2020 El Paso County Fair

# Fair Entry Registration **Instructions**

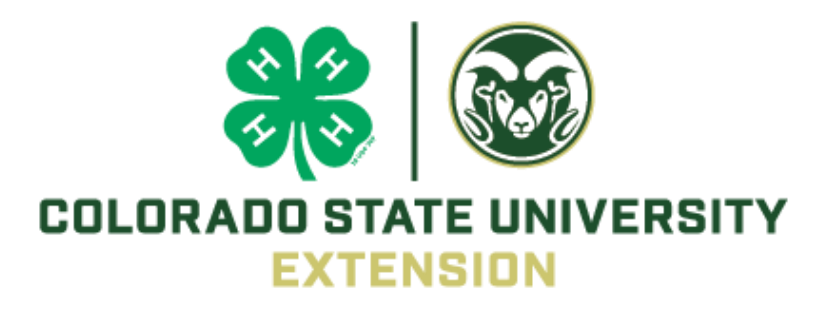

# Table of Contents

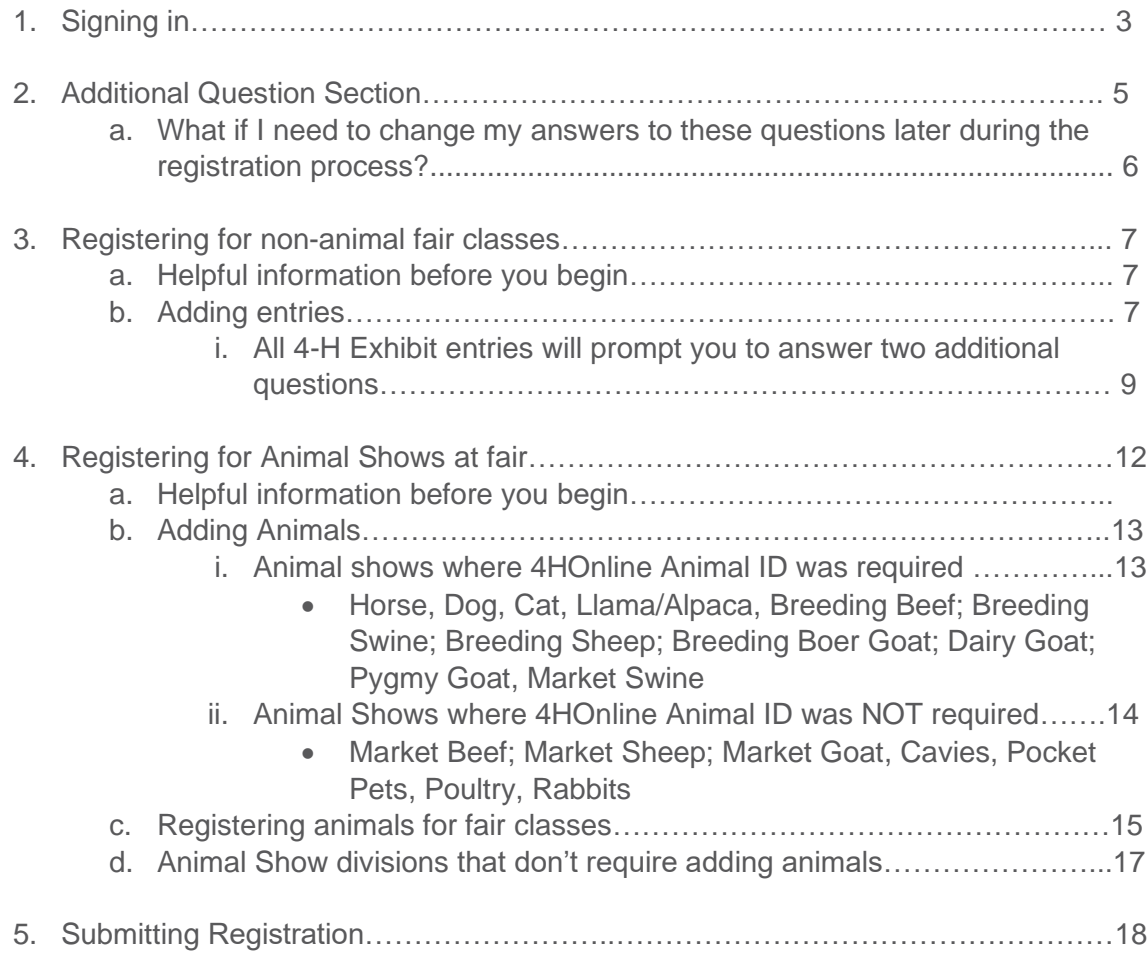

# 1. Signing In

you

You can find the 2020 El Paso County Fair by following this link: <https://fairentry.com/Fair/SignIn/14248> OR

Go to [http://www.FairEntry.com,](http://www.fairentry.com/) select '**Find Your Fair**' across the top and **search by keyword**: **El**  Paso. You should then see the 2020 El Paso County Fair populate on the right side of your screen (if on a computer).

When you click on the fair link you should then be taken to a log in page with the following options:

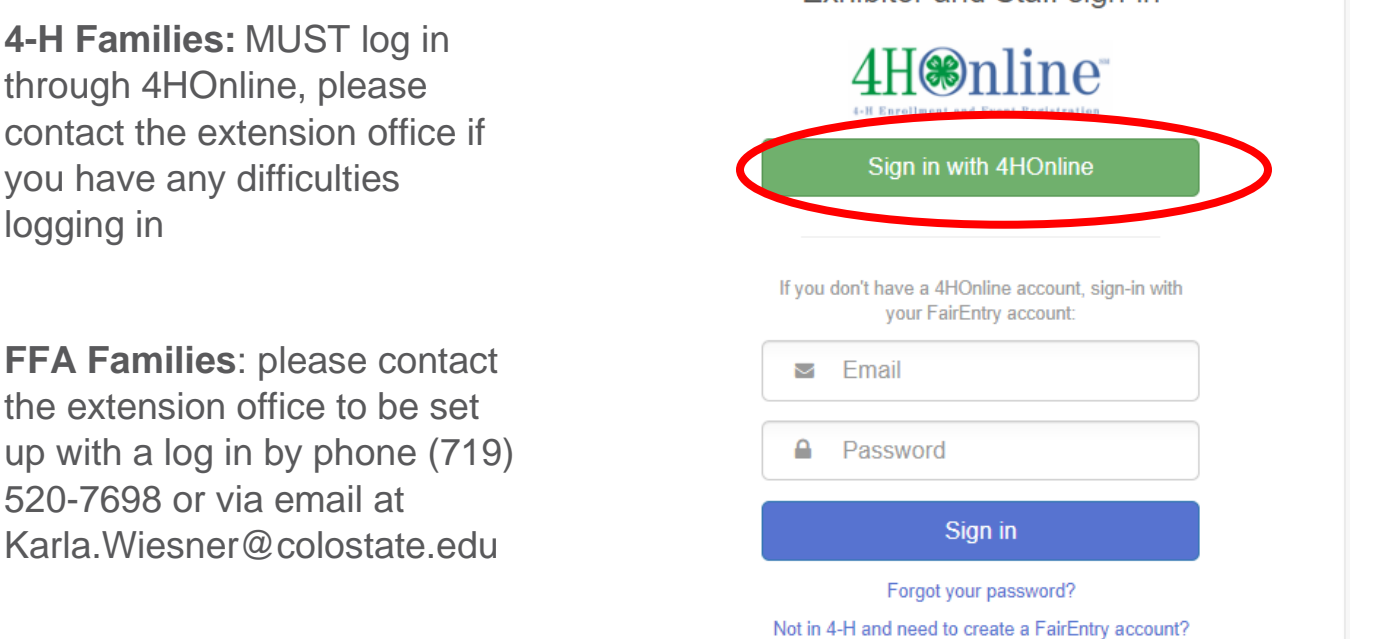

When you select '**Sign in with 4HOnline'**, the following window will pop up:

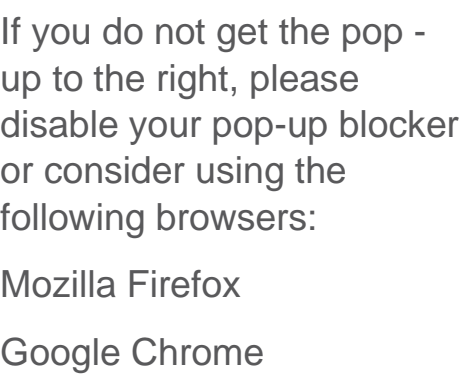

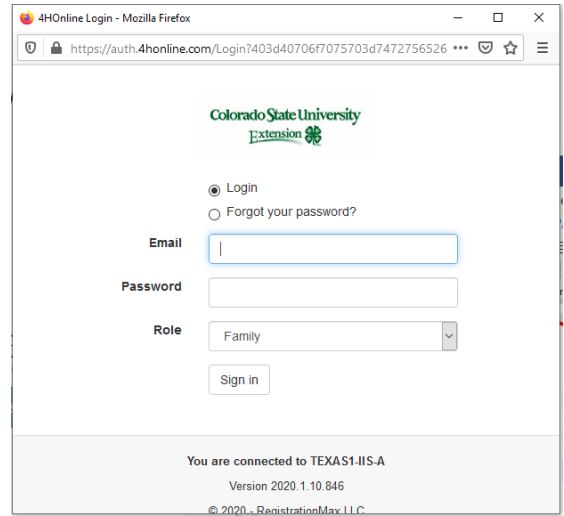

**Exhibitor and Staff sign-in** 

Your fair entry home screen will appear as in the image below, click on **Register an Exhibitor** and then click **Individual.** 

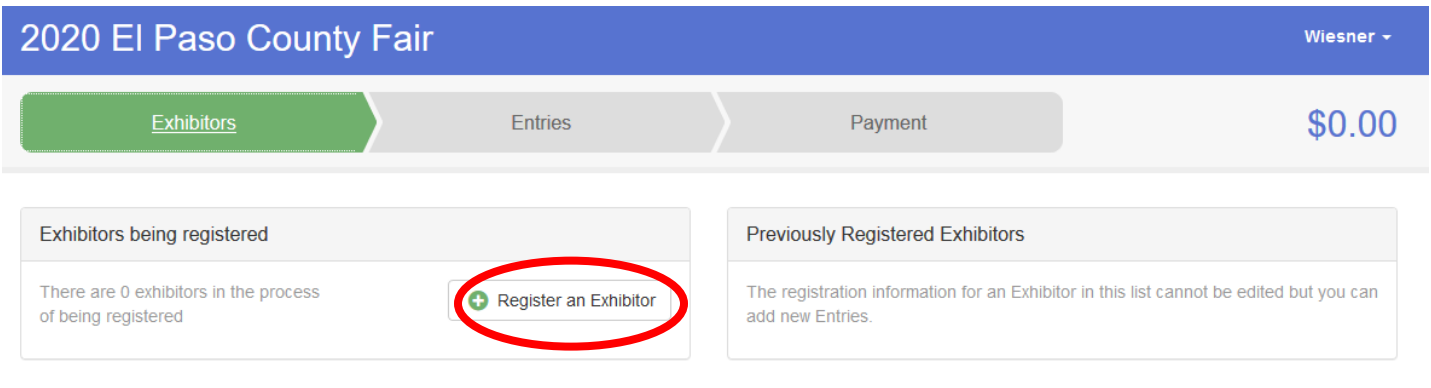

A page should then pop up with a list of all your active 4-Hers, select one and click **Continue** to begin registering them for fair

# 2. Additional Question Section

Once you select a 4-Her and click continue, you will arrive at a **Questions** section,

- An answer to every question is required
- You will need to answer these questions for EACH 4-Her registering for fair
- All questions should have a '0; or 'None' option if they are not applicable

Please answer all questions and click **Continue** at the bottom right corner of the page.

This will take you to a **Review Section** (pictured below) where you can see your answers to each question and make changes, if needed, by selecting **Edit** at the top right corner of the Additional Questions box

To begin registering your 4-Her for fair classes select **Continue to Entries**

**\***You will have to know your member's **4-H Age** to enter classes **(5-7-Cloverbud; 8-10 Junior; 11-13 Intermediate; 14+ Senior)** You can confirm 4-H age on this screen (top left corner under your 4-Hers name)

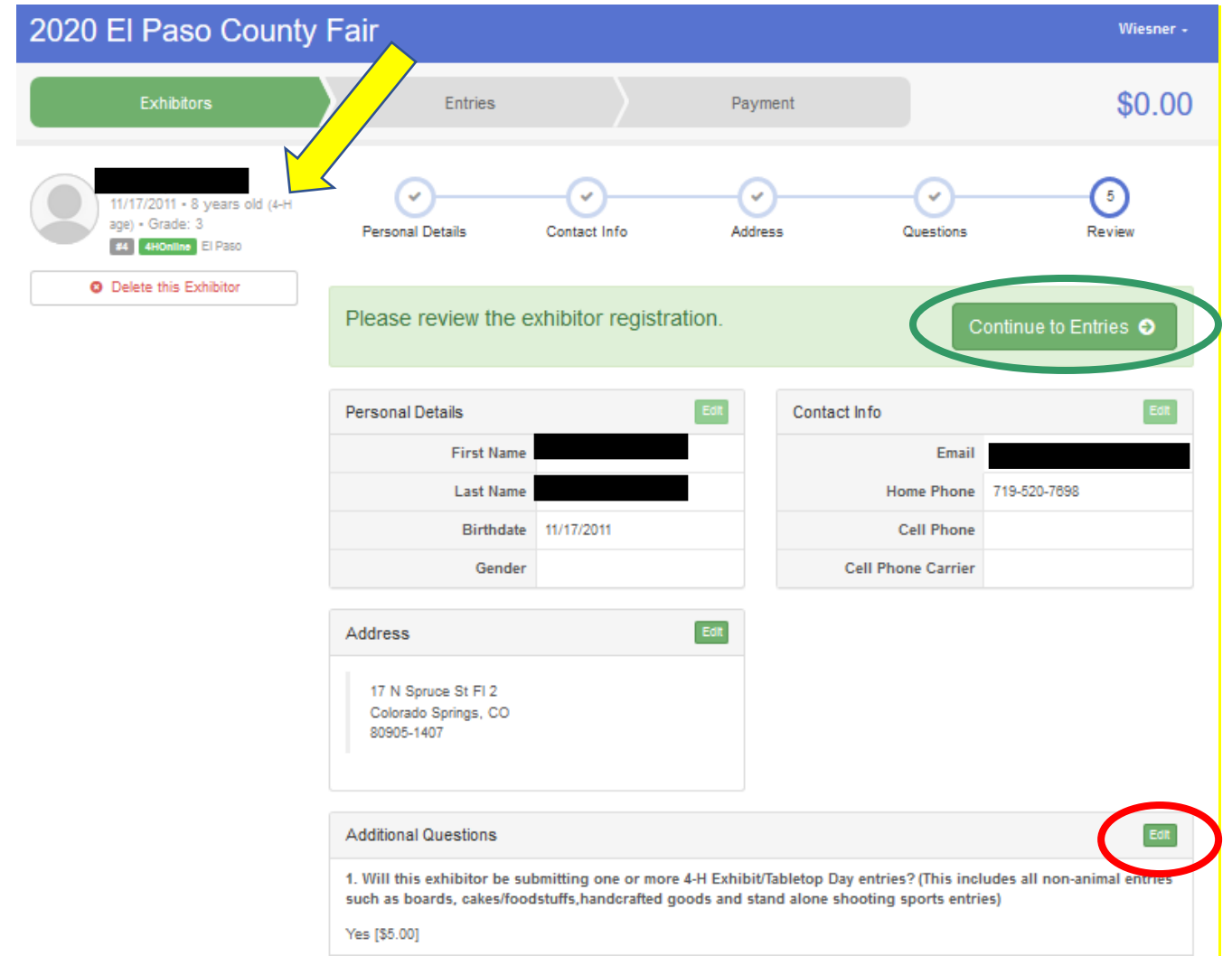

### a: What if I need to change my answers to these questions later during the registration process?

Edit these questions any time by selecting **Exhibitors** on the menu bar across the top of your screen

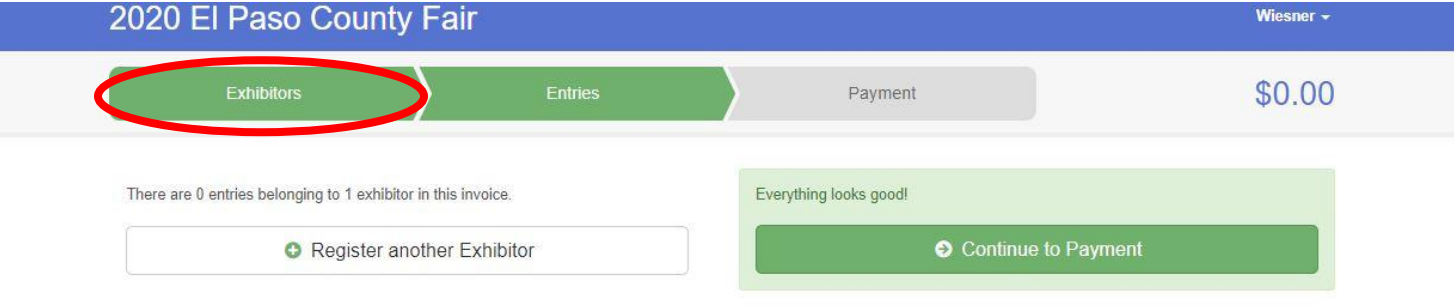

This should take you to the screen to the right which lists all exhibitors you have begun registering, so far

Select **Edit** to the right of the 4-Her's name

This will take you to the **Review Page** (pictured on the previous page), where you can edit the **Questions**  section on the bottom right

# 2020 El Paso County Fair

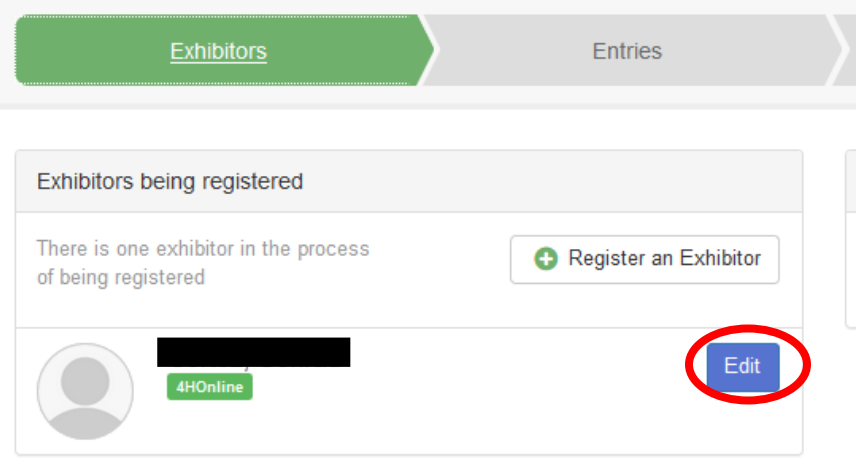

# 3. Registering for Non-Animal classes (including Cloverbud poster and cat project board entries)

#### a. Some helpful information before you begin:

- i. Divisions are listed in the same order as the **[2020 Colorado State Fair 4-H Exhibit](https://elpaso.extension.colostate.edu/wp-content/uploads/sites/44/2020/01/StateFairExhibitReq.pdf)  [Requirements:](https://elpaso.extension.colostate.edu/wp-content/uploads/sites/44/2020/01/StateFairExhibitReq.pdf)** this document also:
	- Provides Display Board Guidelines on page 3
	- Provides expectations and guidelines for fair submission for each project/class
	- Find it on our EPC Extension website on the Fair Tab of the Member Resources page
- b. All 4-H Exhibit entries will prompt you to answer two additional questions:
	- **Provide a description of your entry:** please provide relevant details to help Fair Staff identify your project (is it a board, scrapbook, jar of food, article of clothing, etc.)
	- **Do you want to interview for this class?**

#### c. Adding entries:

Once you reach the **Entries** section, you should see the screen below:

#### Click **Add an Entry** to the right of your exhibitor's name

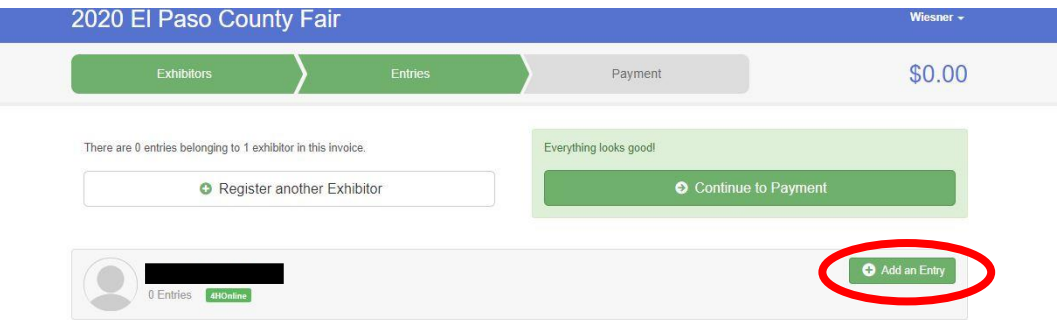

A screen should pop up showing the menu to the right

This list includes all departments in the 2020 El Paso County Fair

**4-H Exhibits** include all non-animal project fair classes, click **Select** to the right

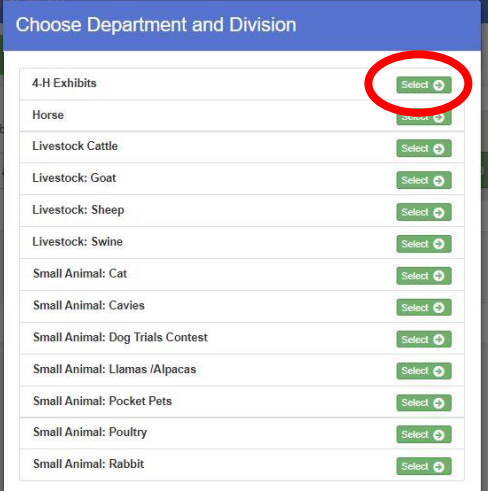

The menu to the right should then populate.

Each project is a division including **Cloverbud** and **Self-Determined**, which are listed towards the bottom

Your 4-Her will need to be enrolled in that project in 4HOnline to enter a class within it

Click **Select** next to the appropriate division/project

Click **Choose** on the next screen to confirm

#### **Choose Department and Division**

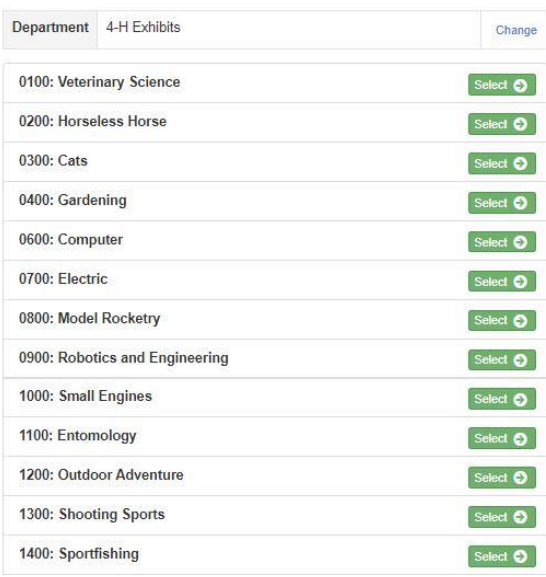

You will then see a screen like the one pictured below listing all the classes within that project/division

- You can register for more than one class at a time for example if your 4-Her enrolled in Horseless Horse Unit 1 and Unit 2.
- **Please be sure to select the appropriate Age Division** (Junior, Intermediate, Senior) **and Unit #, if applicable.** You can check the projects that your 4-Hers are enrolled in by logging in to **[4HOnline.com](https://co.4honline.com/Login.aspx?403D4041306268495252646F2B413D)**

Check the appropriate boxes and the click **Continue** on the top right corner

Click **Create Entries** on the bottom right corner of the next screen that pops up to confirm your selection

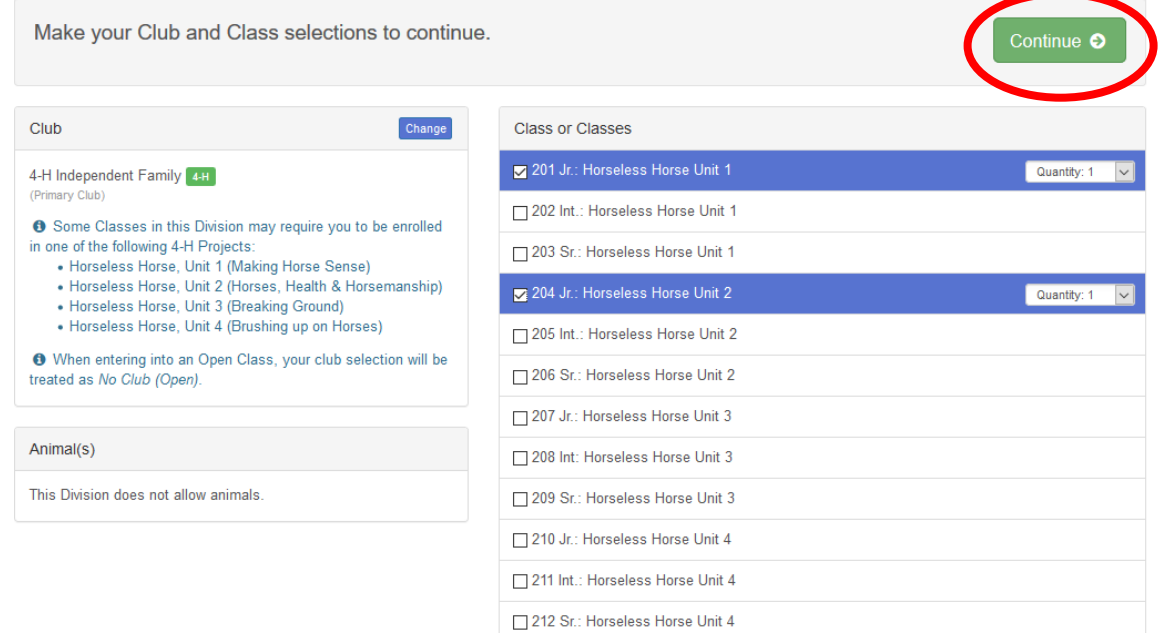

Once you confirm your class entries, you will go back to the **Entries** screen pictured below:

At the top right you should see a button labeled **Review/Complete Outstanding Records**

Clicking this button will lead you to submit answers to the two required questions for each 4-H Exhibit entry

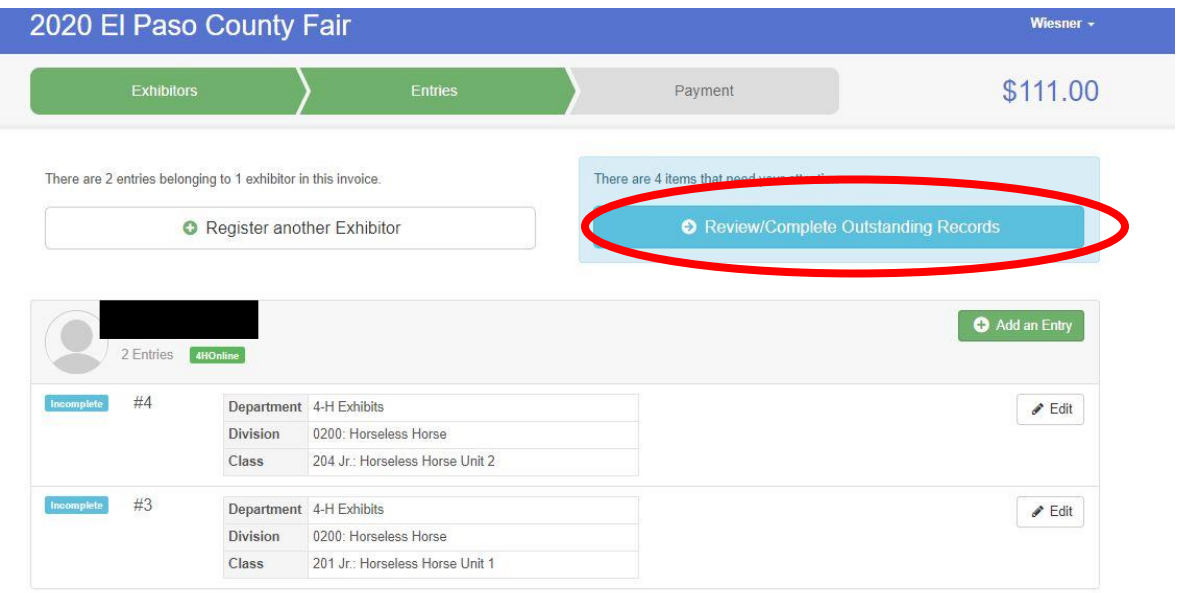

**Question 1: Entry Description:** please provide relevant details to help Fair Staff identify your project (is it a board, scrapbook, jar of food, article of clothing, etc.)

#### Click **Continue** when you are done

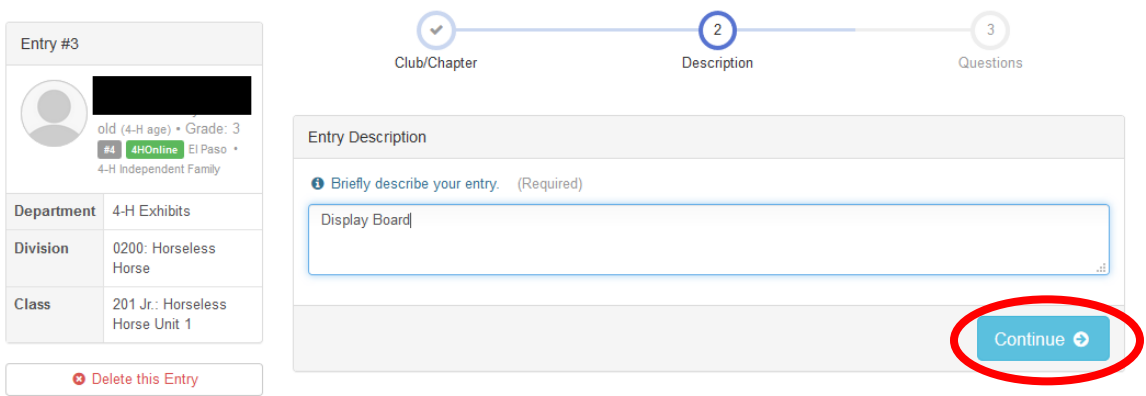

## What do you want to do next?

You will then see the **What to do Next?** options pictured to the right

Click **Review/Complete Outstanding Records** to answer all remaining questions for your 4-H Exhibit entries

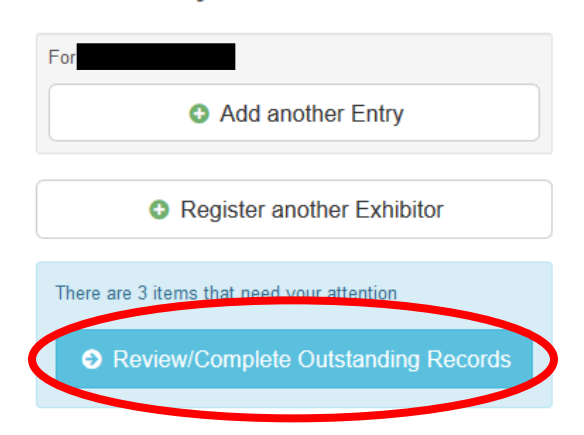

#### **Question 2: Do you want to Interview for this project?**

:

If you are unsure which entry a question is referring to, confirm by reviewing the Class Name, highlighted on the left side of the screen below

Answer this question and click **Continue** to the **What to do next?** screen pictured above. Select **Review/Complete Outstanding Records** until all required questions have been answered

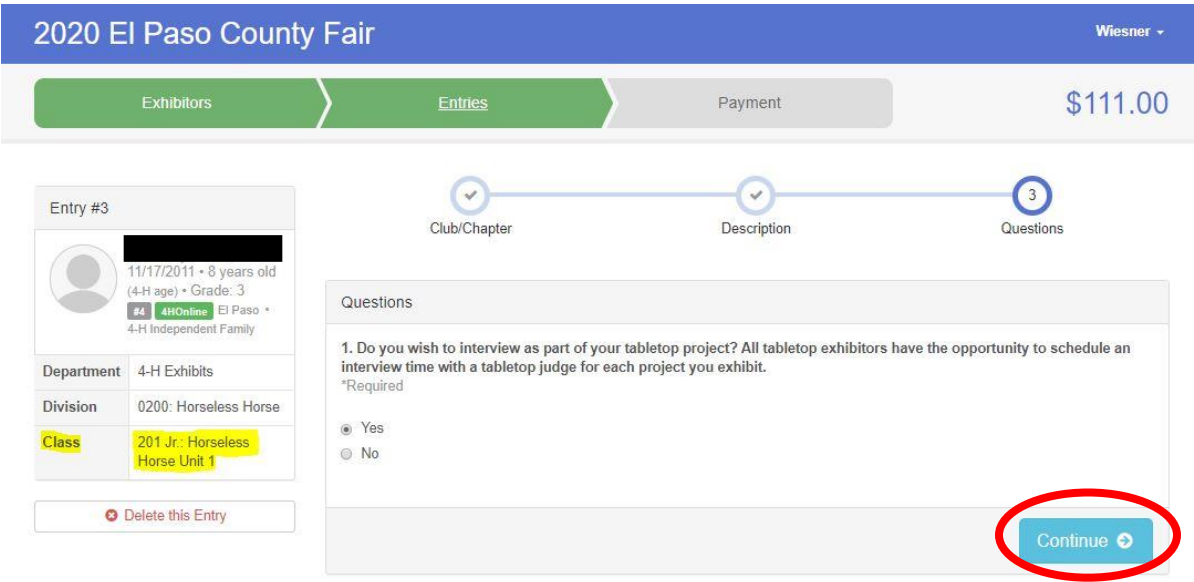

Once all questions are answered for all selected entries, the options to the right should populate

Click **Add another Entry** if you would like to register for more fair classes

Click **Register another Exhibitor** to begin the registration for another member

Click **Continue to Payment** if you are done registering all your 4-Hers for Fair

#### What do you want to do next?

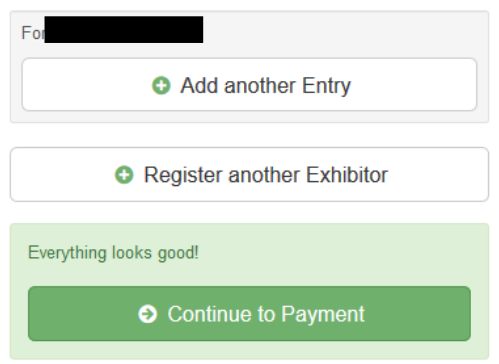

If you select **Add Another Entry,** the screen to the right will pop up

Click **Change** to the right of the department to enter the Robotics Challenge Contest or an animal show

Click **Change** to the right of the division to enter other non-animal project/division such as **leadership** or **etymology**

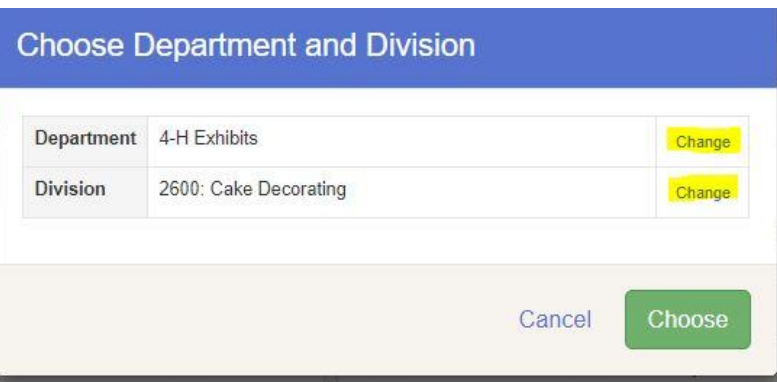

# 4. Registering for Animal Shows

#### a. Some helpful information before you begin:

- i. **For a complete list of classes within any animal show** please refer to the **Animal Guides/Class Lists** on the CSU Extension, El Paso County website under 4-H Member Resources: Fair tab: [https://elpaso.extension.colostate.edu/4-h-member](https://elpaso.extension.colostate.edu/4-h-member-resources/?target=Fair)[resources/?target=Fair](https://elpaso.extension.colostate.edu/4-h-member-resources/?target=Fair)
- ii. If you are ever unsure which class, **detailed class descriptions and competition rules** can be found in the appropriate **show premium**. Show premiums can be found on the CSU Extension, El Paso County website under 4-H Member Resources: Fair tab: <https://elpaso.extension.colostate.edu/4-h-member-resources/?target=Fair>

#### From the **Entries** screen shown below select **Add an Entry**

If you are not currently on that screen you can navigate there by selecting **Entries** on the menu bar across the top of your screen

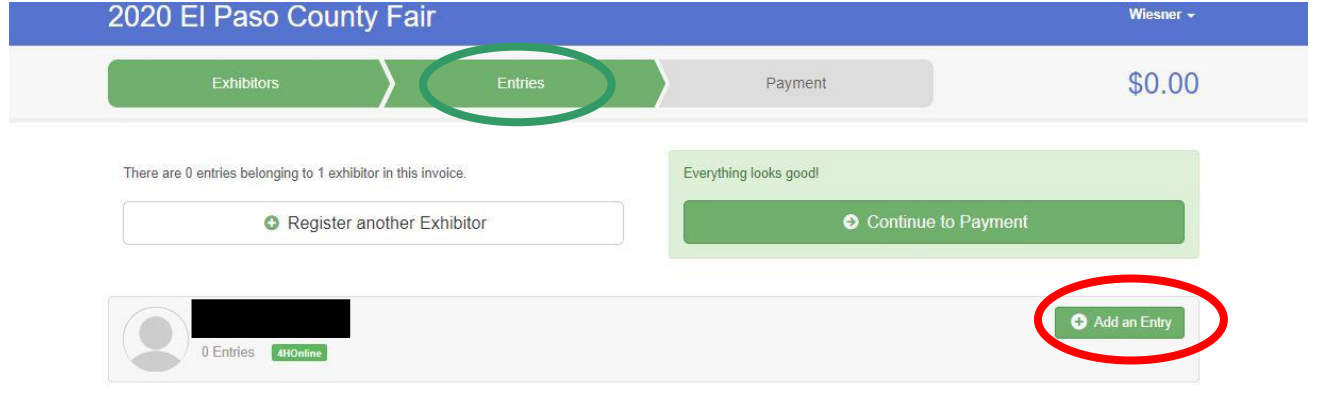

#### **Choose Department and Division**

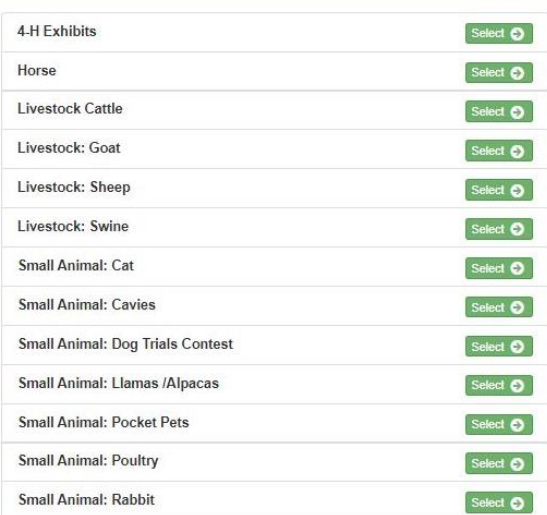

A screen should pop up showing the menu to the right

This list includes all departments in the 2020 El Paso County Fair

Click **Select** next to the show that you would like to register for

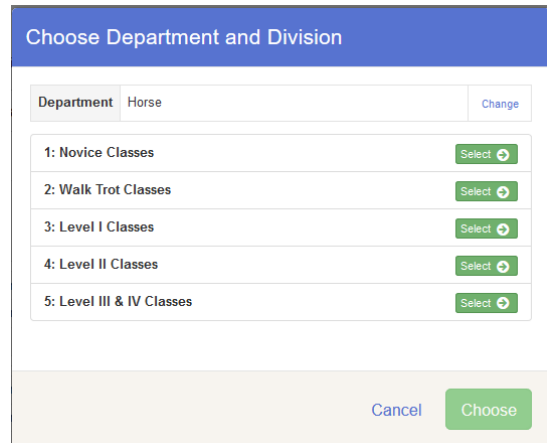

### b. Adding Animals: Some Divisions will require you to add animals, divisions that require animal entry will have a box like the one highlighted in the screen below which prompt you to **Add Animal. There are two ways to add animals:**

The next menu lists all Divisions

Click **Select** to the right of the division you wish to enter

Horse, for example lists all divisions

Click **Choose** on the next screen to

within that department

confirm your selection

by levels

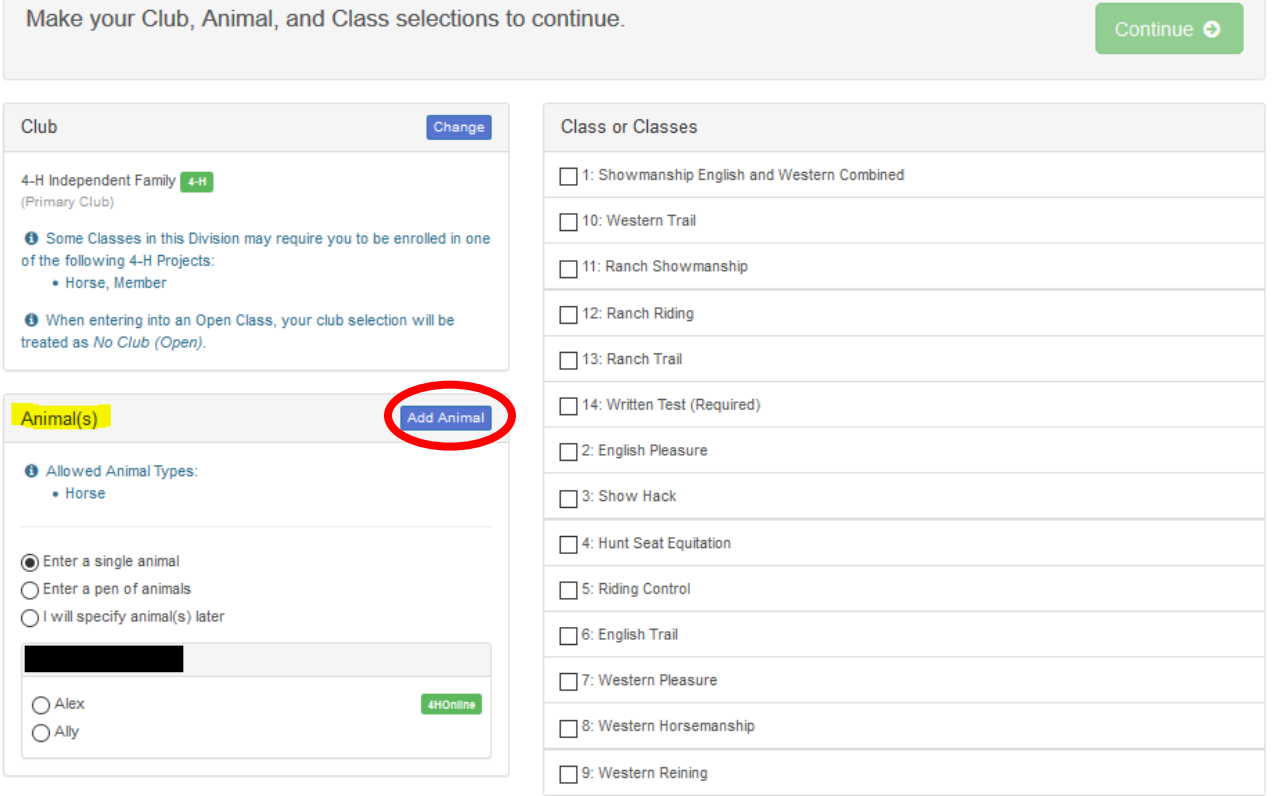

- i. **Importing Animals from 4-HOnline:** for all animals that required 4HOnline IDs by May 1, you will not be able to enter these classes with animals entered from scratch
	- **Required for:** Breeding Beef, Breeding Sheep, Breeding Swine, Market Swine, Breeding Boer Goat, Pygmy Goat, Dairy Goat, Horse, Dog, Cat, Llama/Alpaca

For these projects all completed IDs should populate for the animal type allowed in the division, Llama/Alpaca, in the example shown below

Each Animal ID should have a check box to the left of it, select one or all and click **Import Selected**

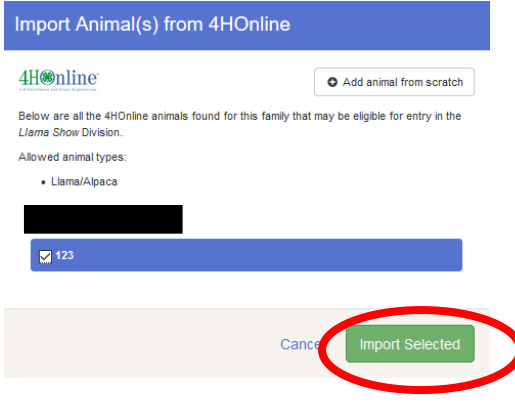

- ii. **Add animals from scratch:** Select this for all divisions in which an Animal ID in 4HOnline was not due by May 1
	- **Required for:** Rabbit, Poultry, Market Beef, Market Sheep, Market Goat, Pocket Pets, Cavy

For these projects, **select Add animal from scratch**

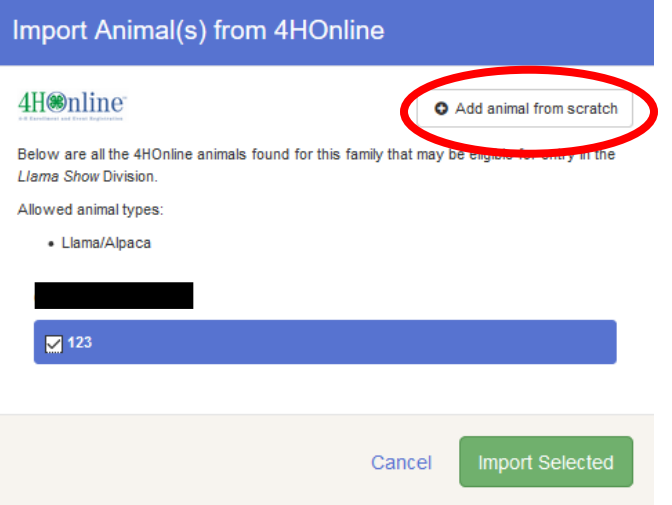

Select the Animal type from the drop-down menu and then complete the fields that populate below it

Some Animal Types require more information than others such as the example to the right: **Pocket Pets**

#### **Fields with a ( \*) are required, other fields have been listed but are not required**

Complete all fields and then select **Save** on the bottom right of the pop-up window

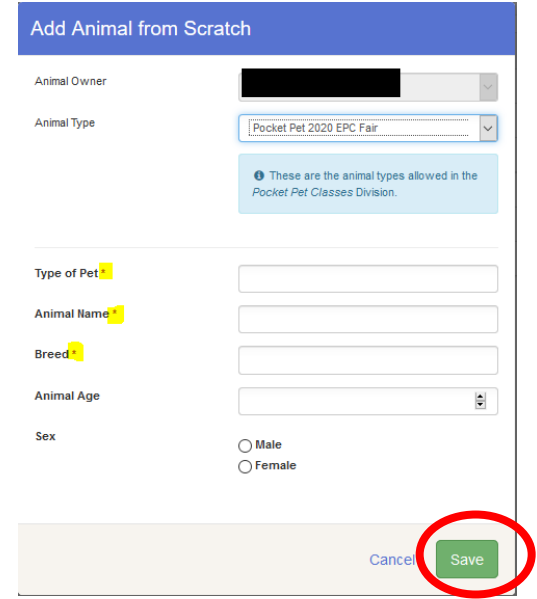

#### c. Registering animals for fair classes

Once you have added your animal(s) you can register for classes

**Only one animal can be registered at a time.** In the example below, this member has added three market goats but only the goat tagged XYZ is being added to the Market Goat Class

This member will click **Continue** and then click **Confirm** on the next screen to submit their entry

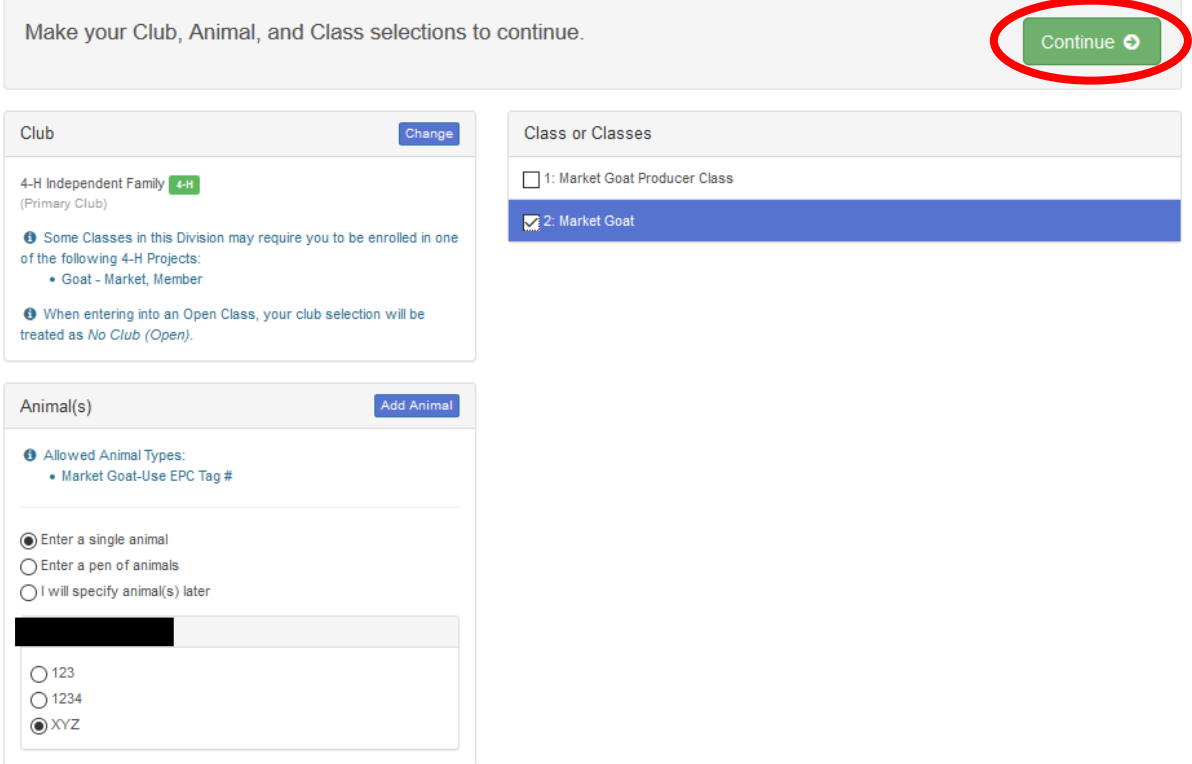

Once the entries are confirmed, this member will be taken back to the **Entries** screen, where they will need to select **Add an Entry** to enter their other goats into the market goat show

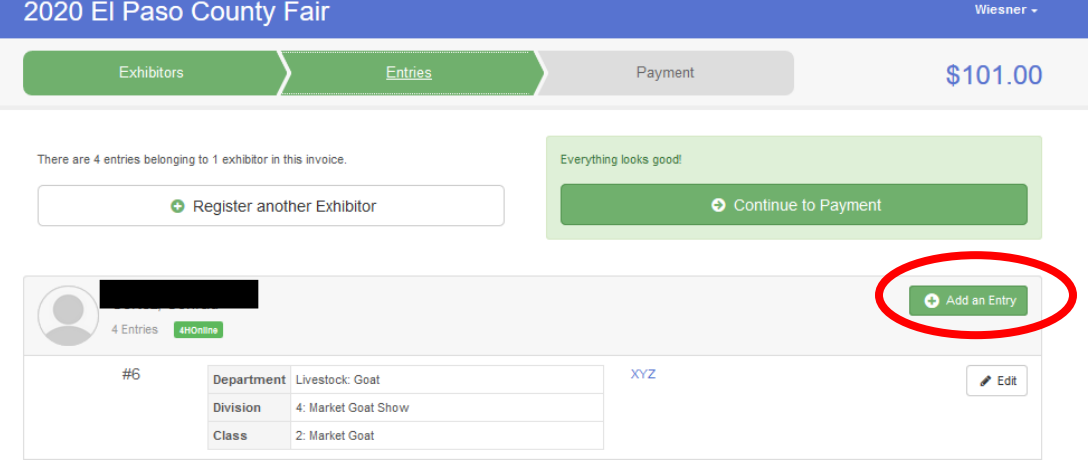

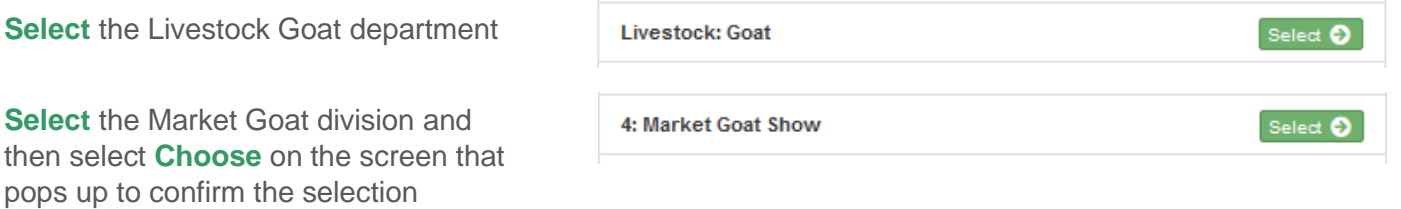

When they return to the Market Goat classes, they will be able to select a different goat to register, check the appropriate class and click **Continue**

All animals previously added are still there to choose from

This process will need to be repeated for the third goat

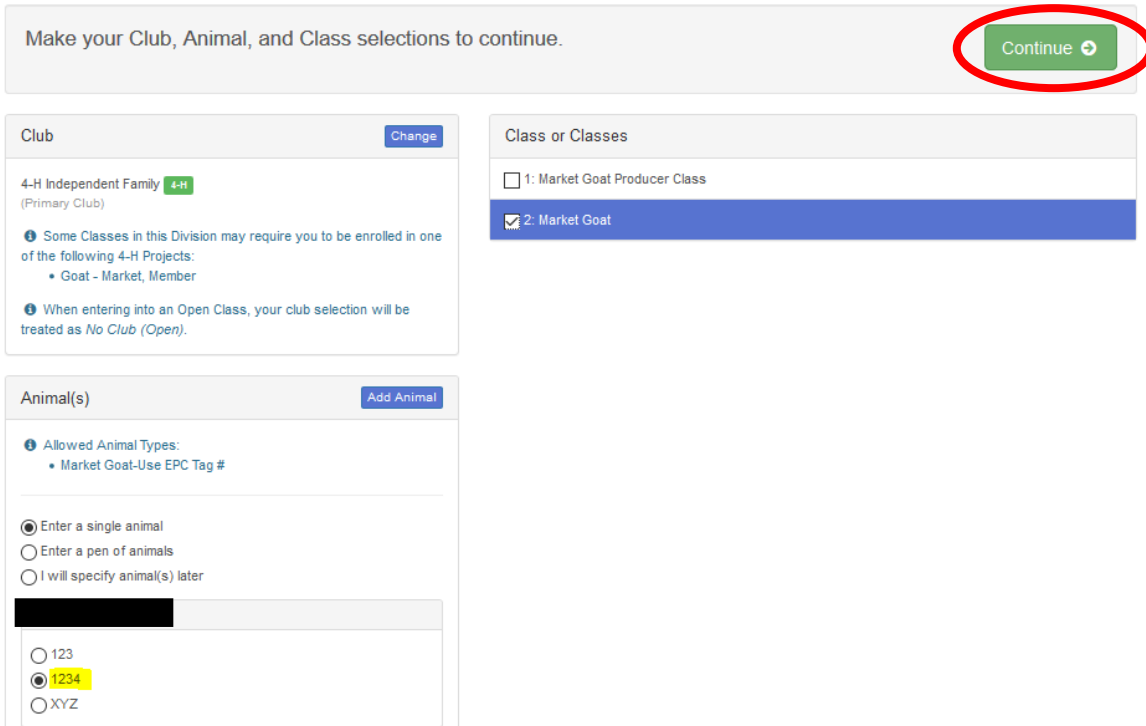

#### d. Registering for animal shows where adding animals are not required (Showmanship, Premier Exhibitor, etc.

Some animal show divisions such as Showmanship or Premier Exhibitor do not require any animals to be added, when you enter theses division you will see a screen like the example below

On the bottom left you will see the message **'This Division does not allow animals'** highlighted below

This 4-Her is entering hogs in both the Market and Breeding Swine division and must register for both Breeding and Market Showmanship, they can simply check the appropriate boxes for their age division, click **Continue** and then click **Create Entries** on the next screen to confirm

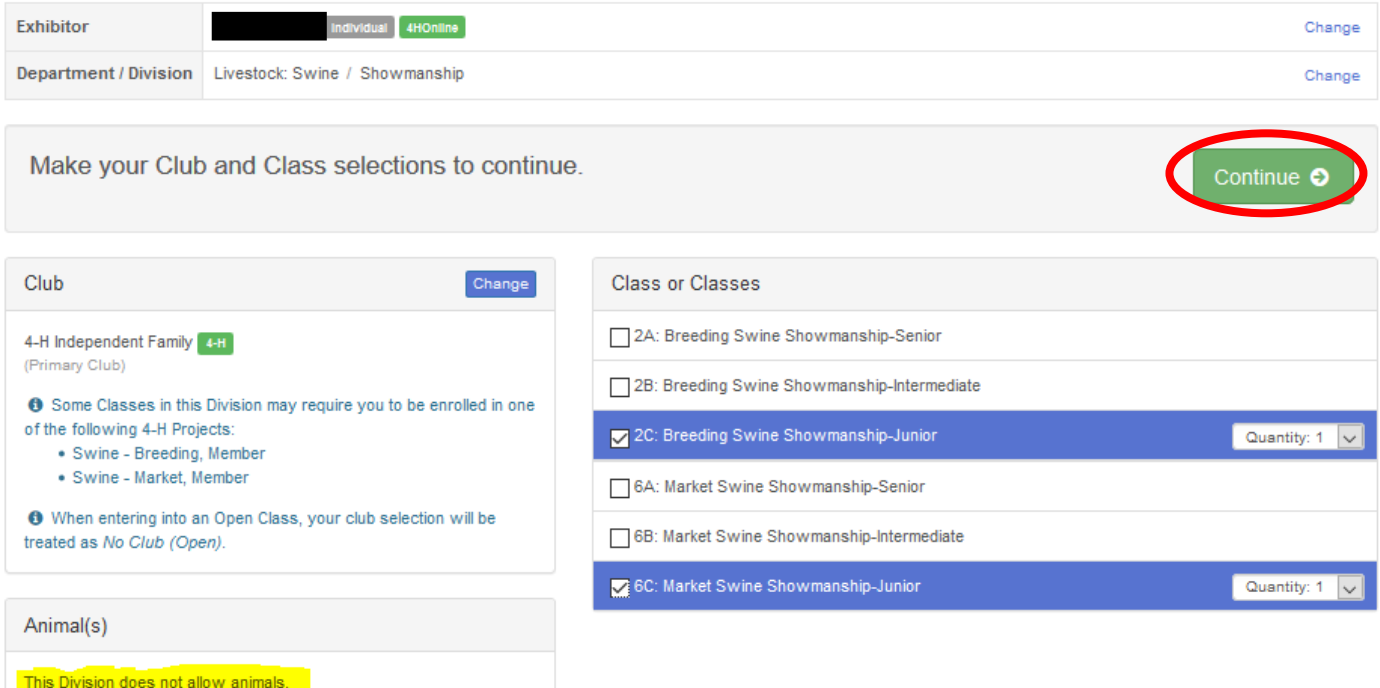

# 5. Submitting your registration

Once all 4-Hers in your family have been registered for classes, submit your entries by selecting **Continue to Payment** as shown on the screen below

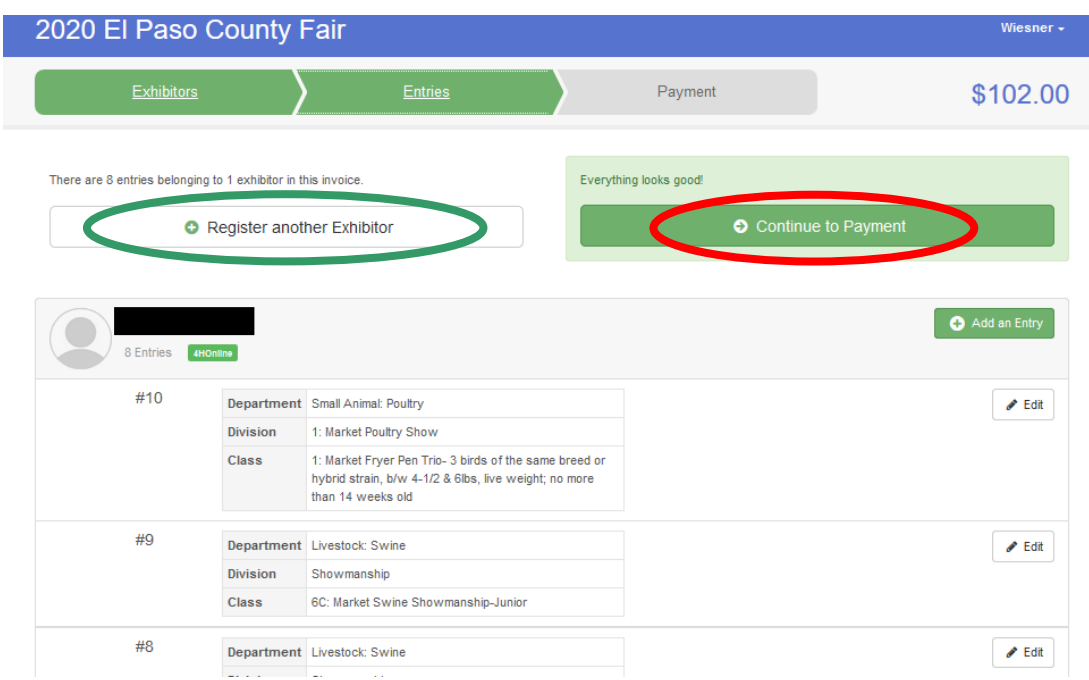

If you have not yet registered all your 4-Hers, select **Register another Exhibitor**

You will be able to review you invoice on the next screen, click **Detail** as pictured below to see each individual fee incurred, when you are done reviewing, click **Continue** at the bottom left

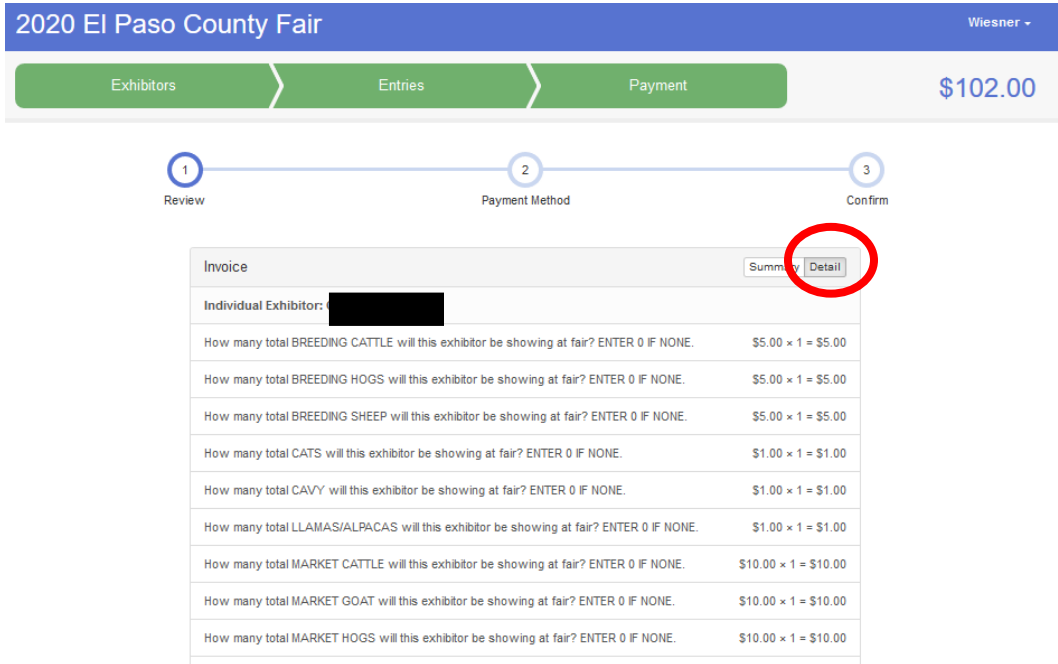

You should see the message below on the following screen, click **Continue**

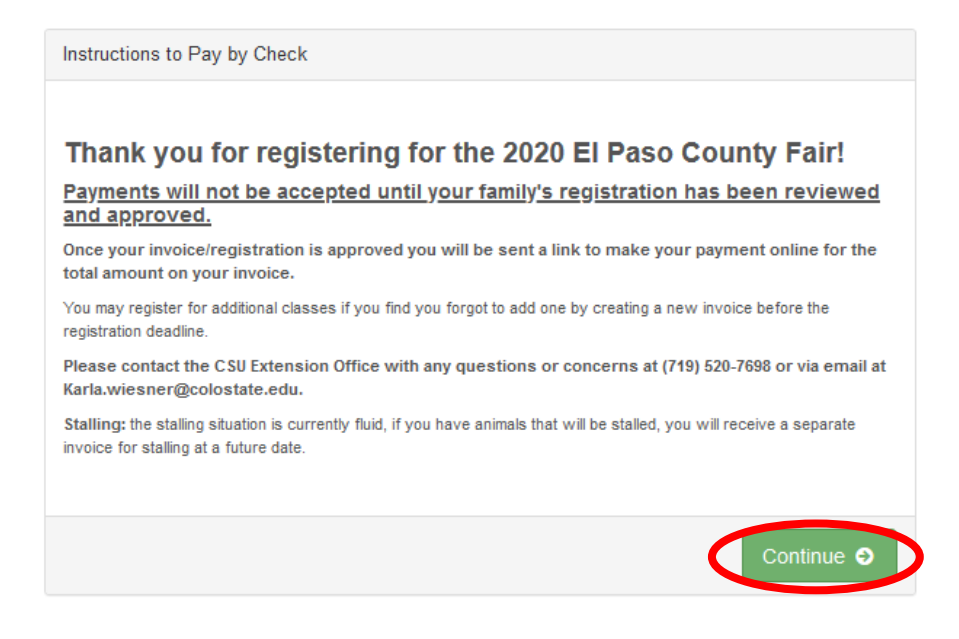

You will then reach the final screen shown below, click the box next to **I agree to the above statement** and click **Submit** to finish your registration!

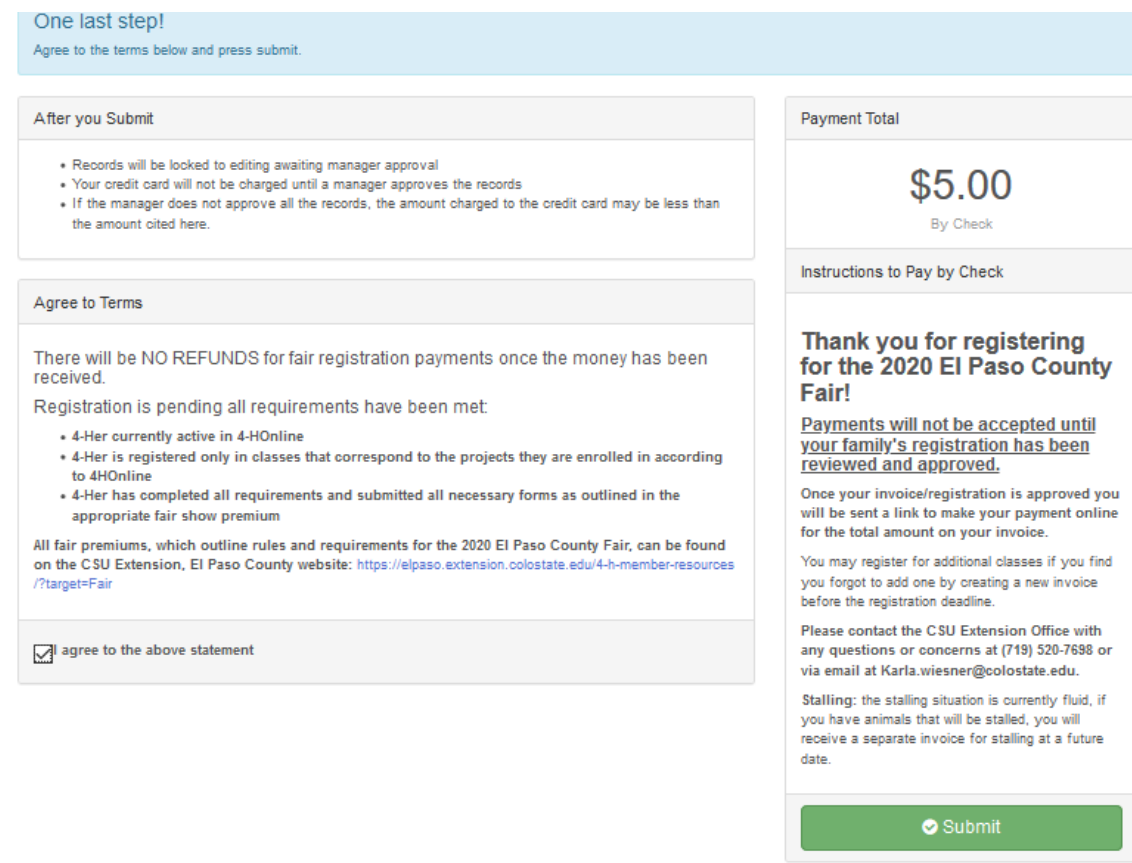